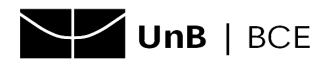

## **Acesso remoto à base de dados SciVal para quem POSSUI conta da Elsevier (SciVal, Mendeley, Scopus)**

- 1. Acesse o site da base de dados SciVal [\(clique](https://www.scival.com/) aqui).
- 2. Na próxima página, clique em **Sign In**.

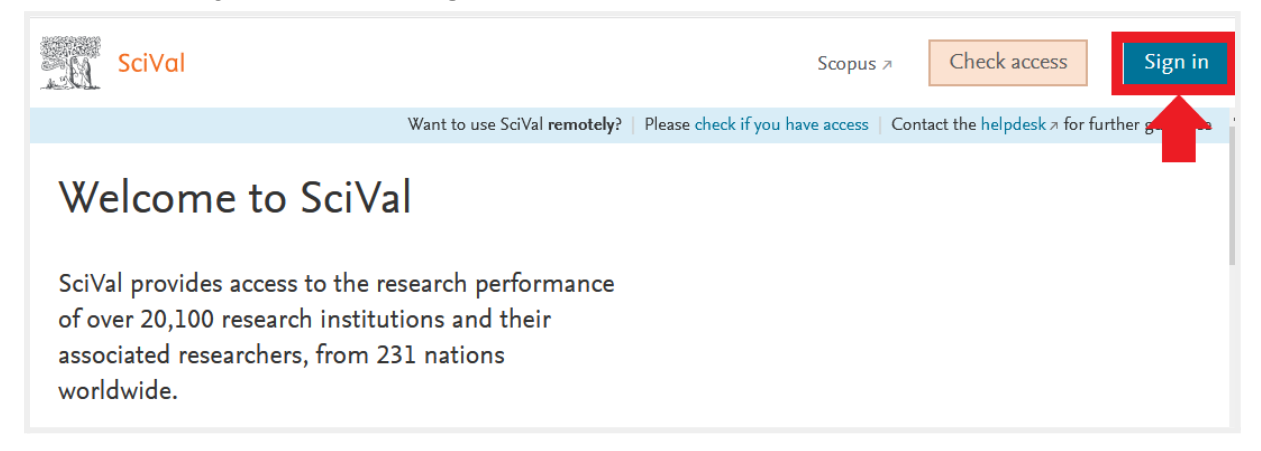

3. Na próxima página, digite o **e-mail utilizado no seu cadastro Elsevier**, isto é, e-mail utilizado em contas da SciVal, Scopus ou Mendeley. Em seguida, clique em **Continue**.

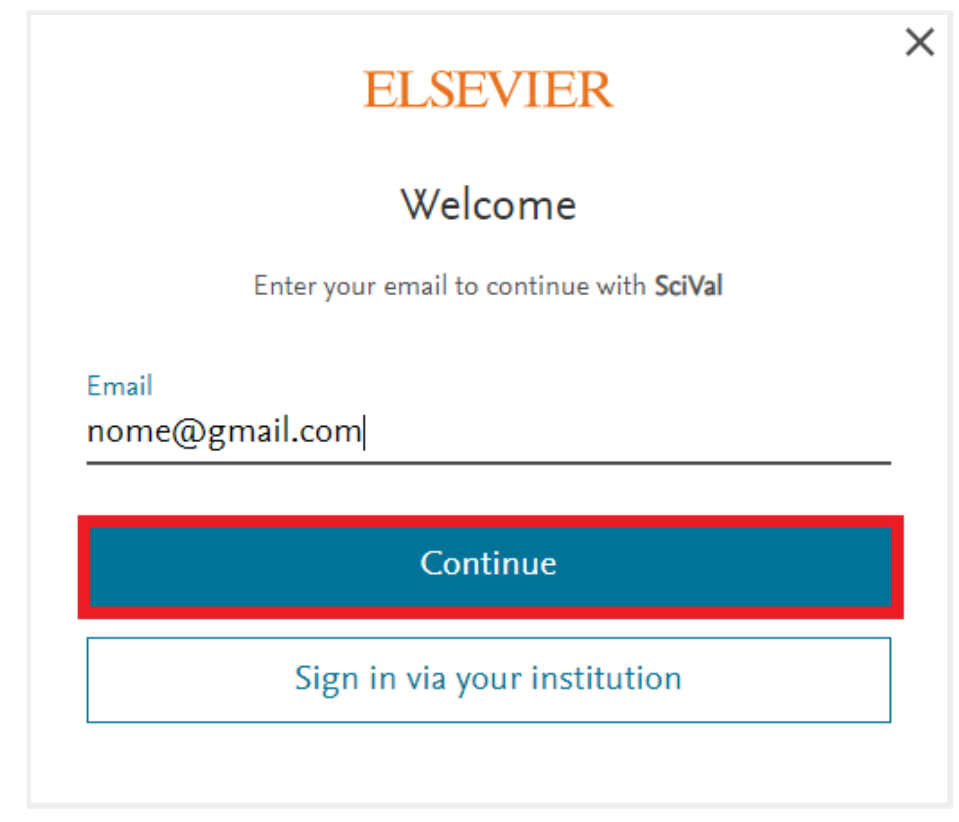

4. Na tela seguinte, inclua a senha e clique em **Sign In**.

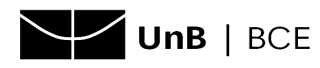

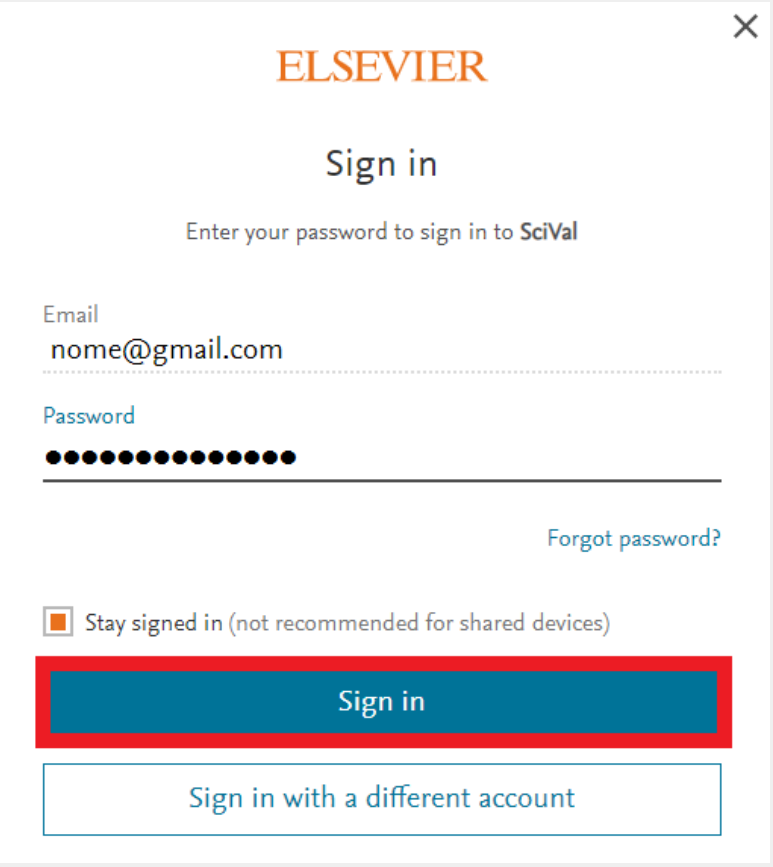

5. A tela seguinte mostra que é preciso ter acesso via login institucional e relacionar as contas (conta na Elsevier com a conta institucional @unb.br ou @aluno.unb.br). Clique em **Check Acess**.

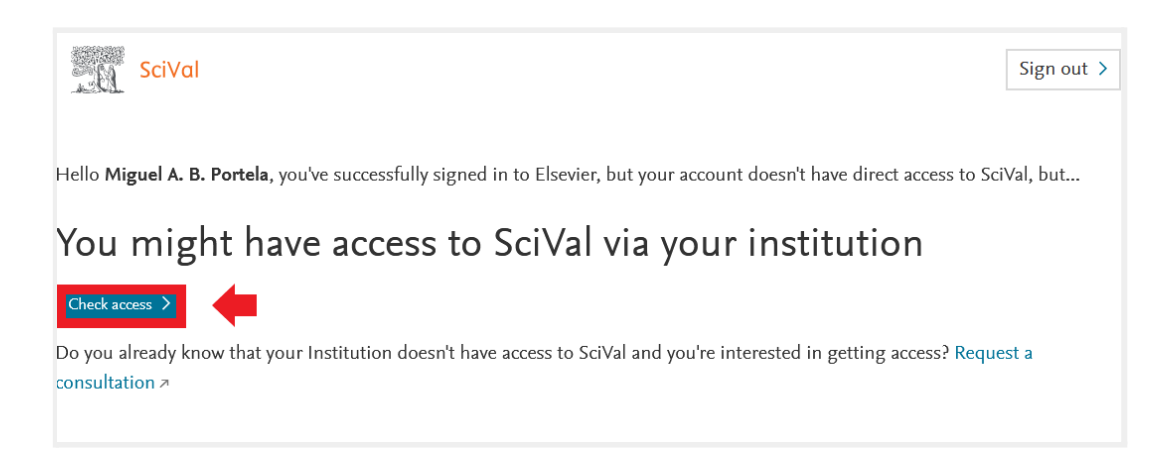

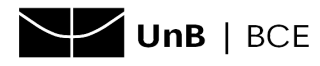

6. No campo de busca, digite **UnB** e clique na opção **UNB - Universidade de Brasília (University of Brasilia)**.

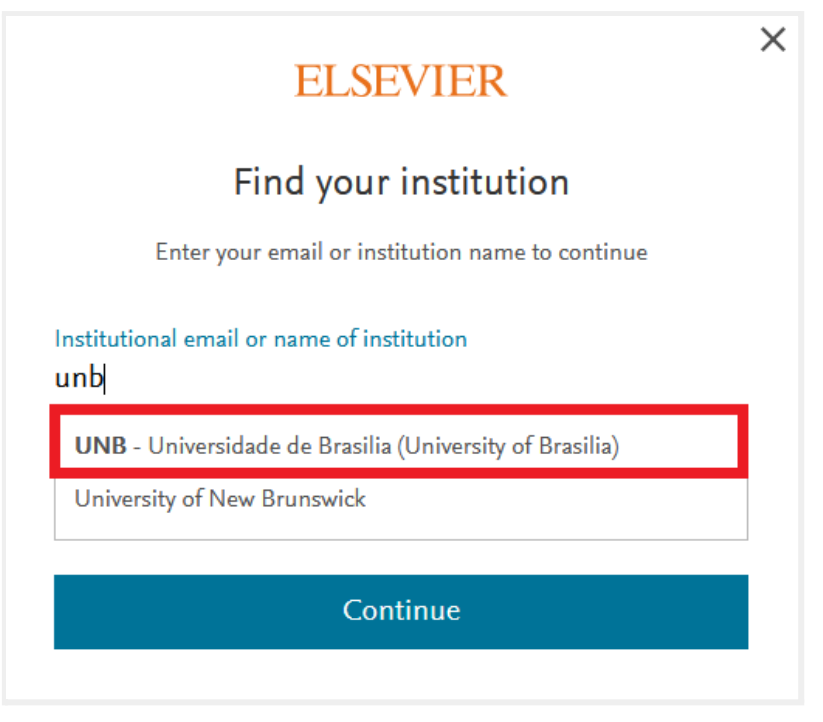

7. Depois, clique novamente em **Sign in via your institution**.

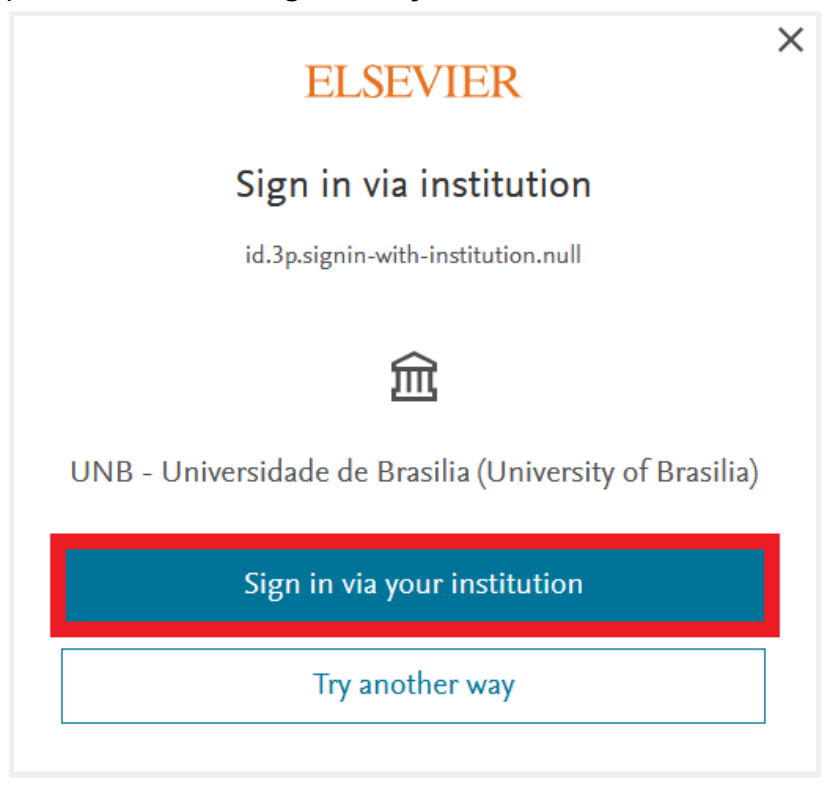

8. Na tela seguinte, informe o **login** do **e-mail institucional**, conforme exemplo:

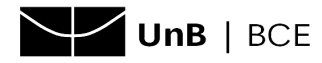

Universidade de Brasília (UnB) Sistema de Bibliotecas da Universidade de Brasília (SiB-UnB) Biblioteca Central (BCE) Coordenadoria de Atendimento aos Usuários (AUS) Setor de Referência (REF) 31/12/2021

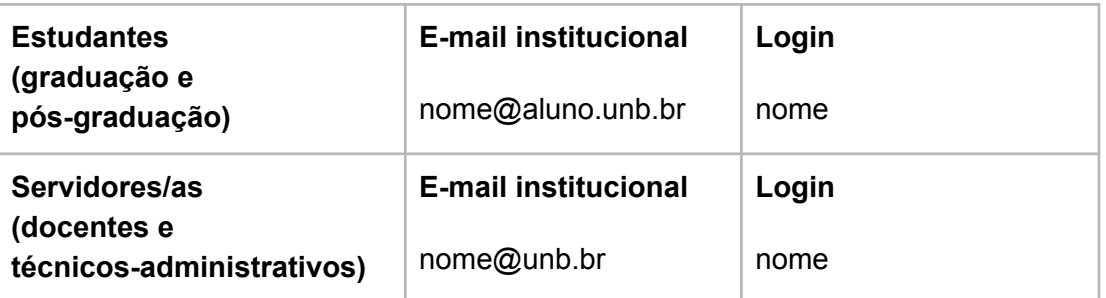

Em seguida, clique em **Login**:

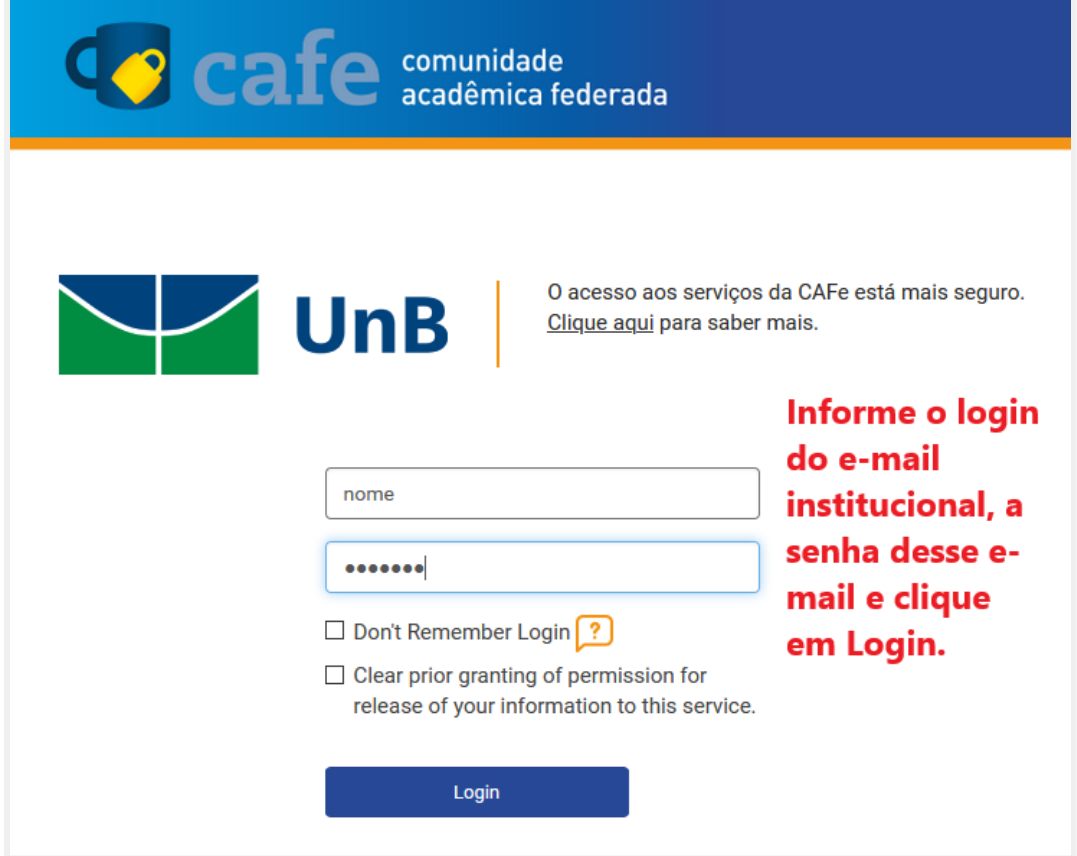

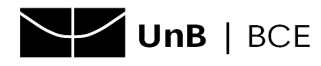

9. Selecione a opção de consentimento para envio de dados e clique em **Accept**.

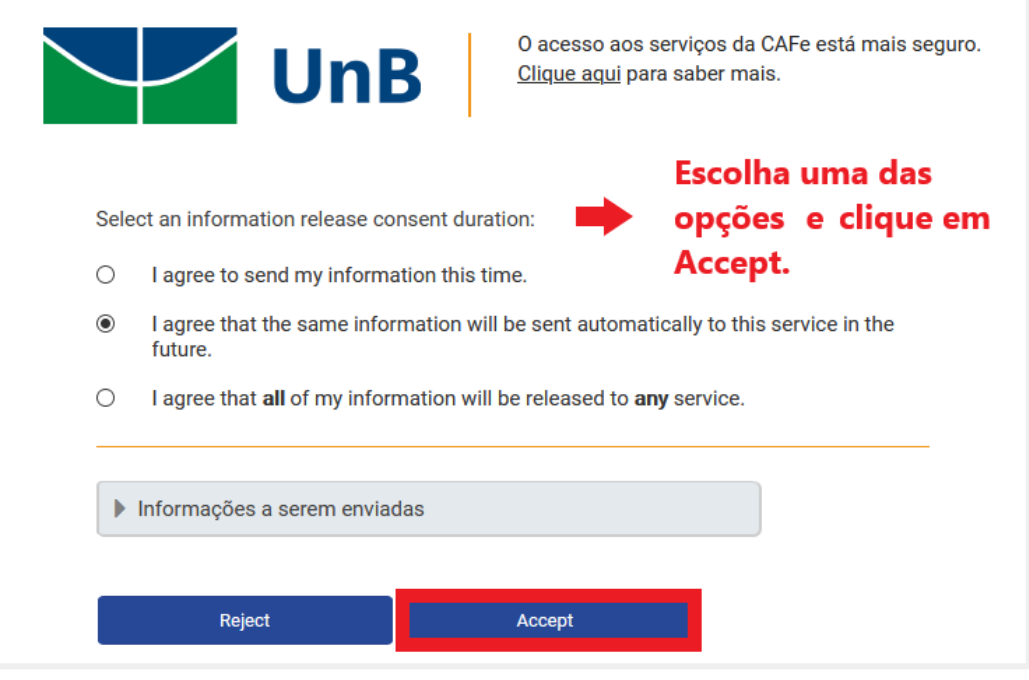

**OBS.:** ao clicar em **Informações Enviadas** é possível saber exatamente quais dados são enviados ao realizar o acesso.

10. Clique em **Continue to SciVal**.

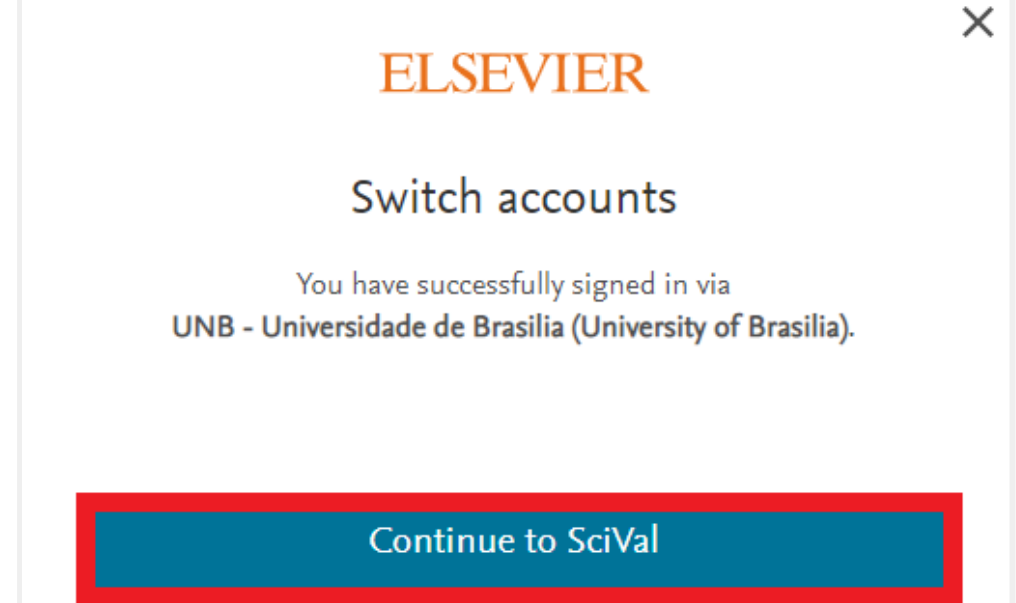

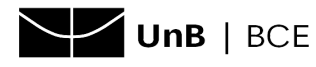

11. A tela inicial da base de dados será mostrada.

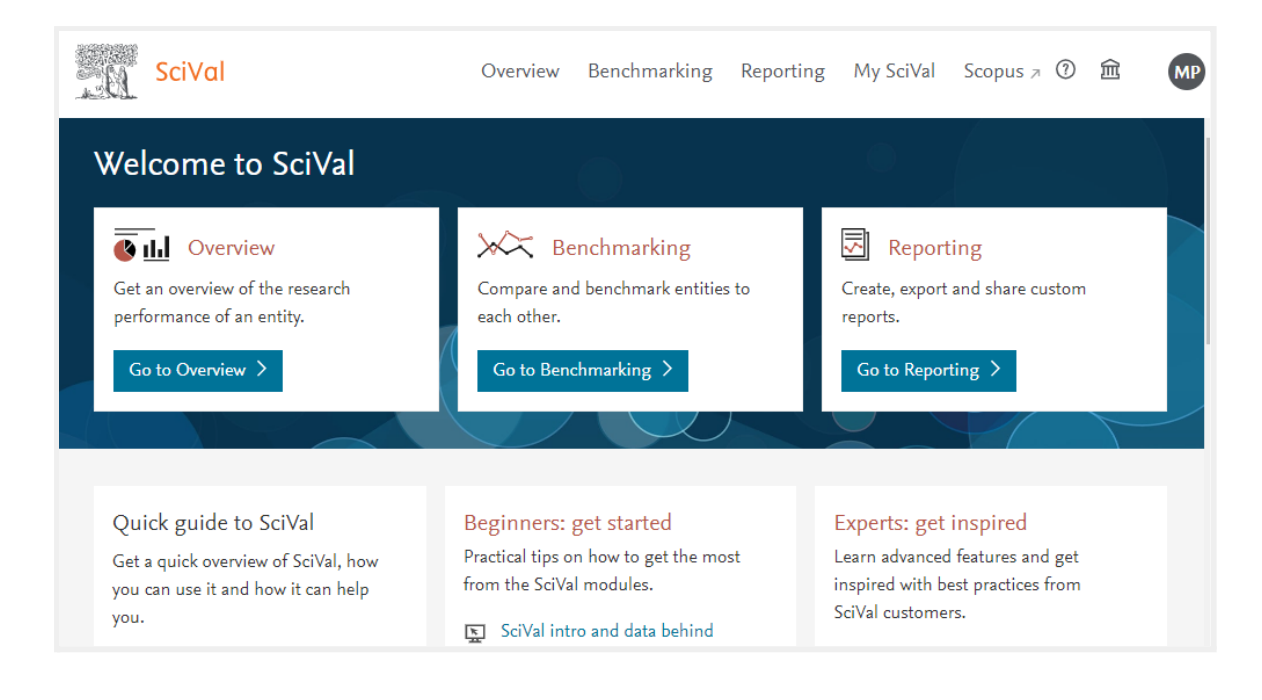